専用視聴サイトへのログイン方法

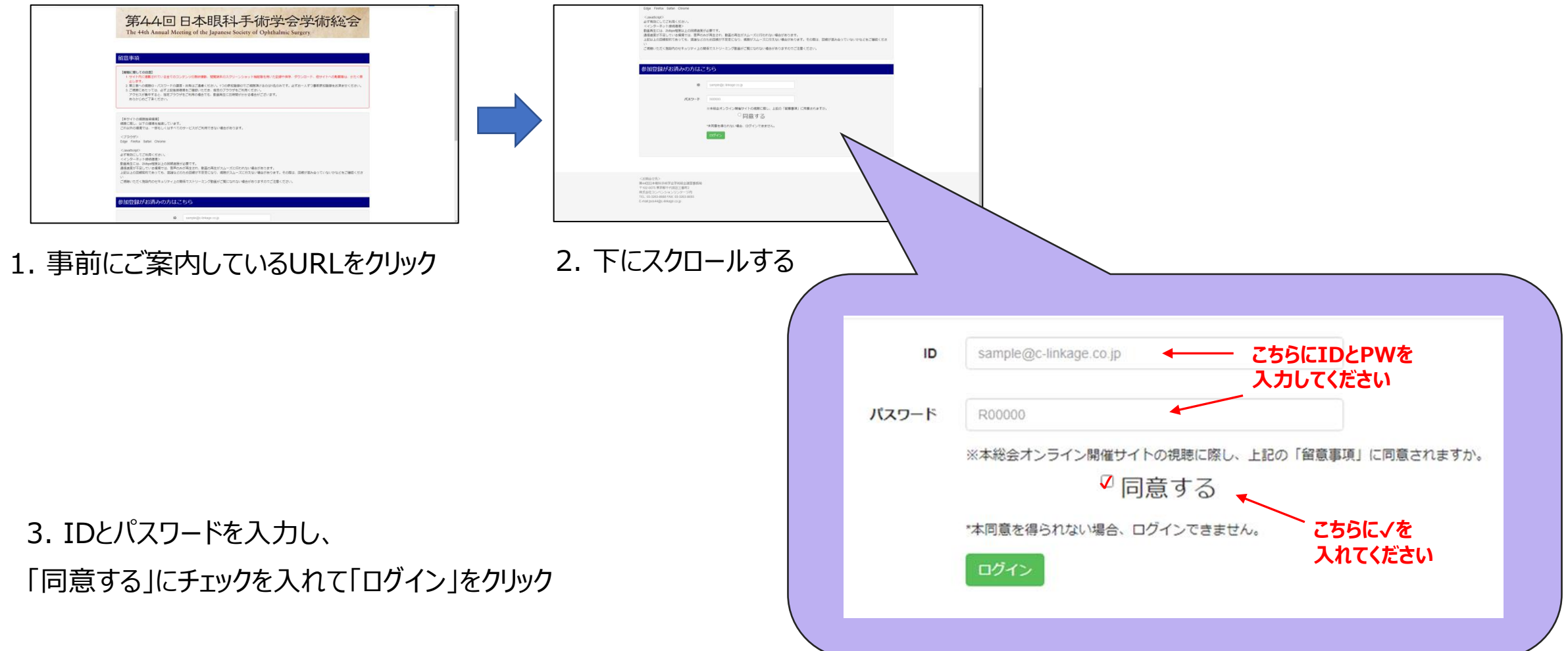

1

Copyright © 2021 Convention Linkage, Inc. All rights reserved.

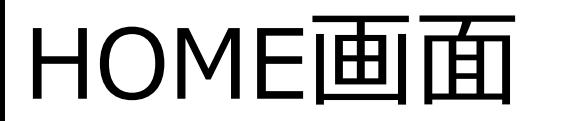

ログイン後以下のようなHOME画面が表示されます。

**※画面は変更が発生する場合がございます**

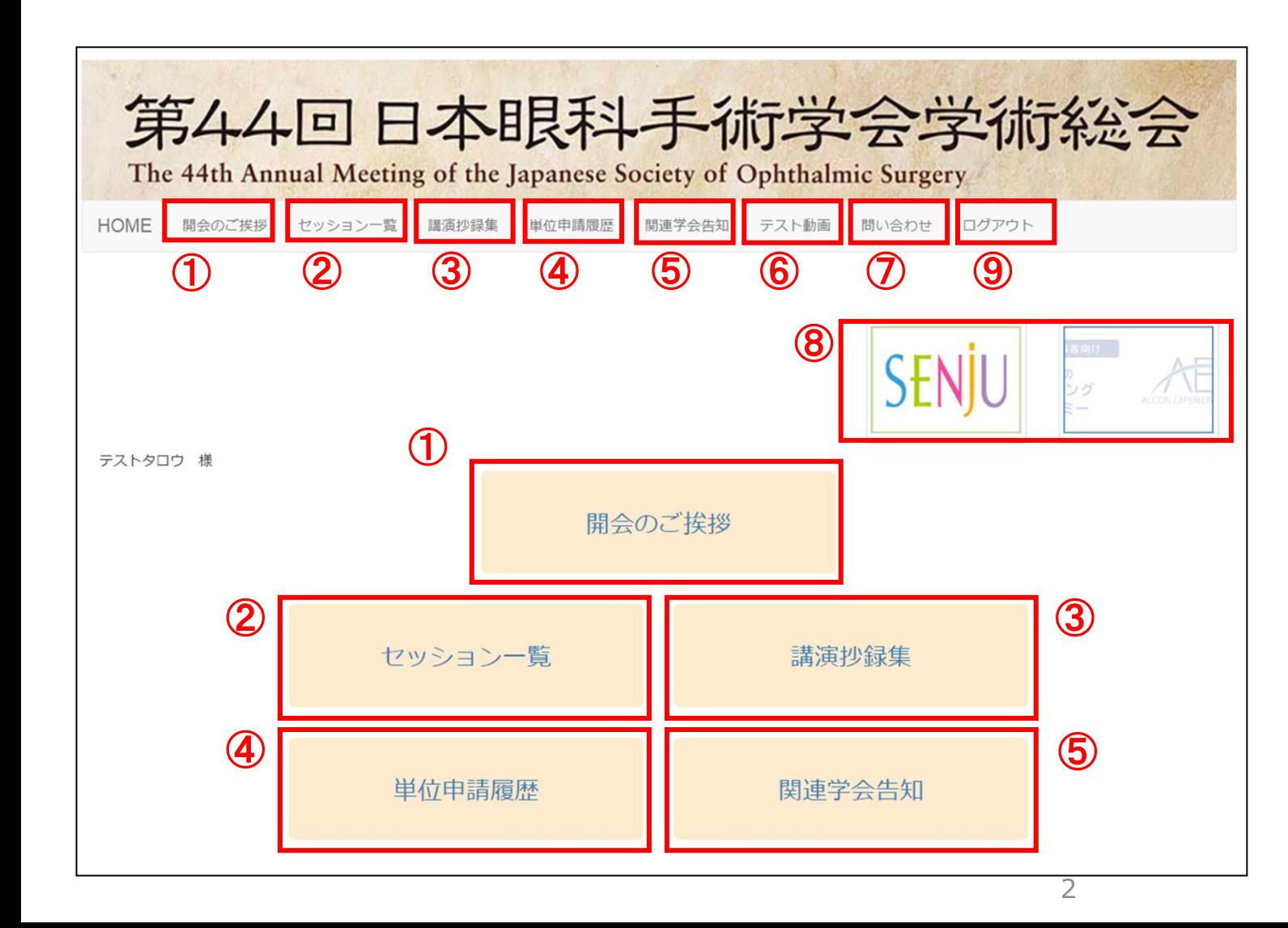

①開会のご挨拶 ご挨拶動画の視聴ができます。

#### ②ヤッション一覧

全セッションの一覧が表示されます。セッションの検索が可能です。 セッションの視聴するにはセッション一覧からお進みください。

#### ③講演抄録集

PDF版の講演抄録集の確認が出来ます。

#### ④単位申請履歴

3日分の単位の申請履歴を確認できます。

#### ⑤関連学会告知

関連学会のポスターやスライドデータの閲覧が出来ます。

#### ⑥テスト動画 テスト動画の確認が出来ます。

⑦問い合わせ 問い合わせ用フォームが表示されます。

⑧関連サイトへのバナーになります。

⑨ログアウト ログアウトされる際はクリックください。

Copyright © 2021 Convention Linkage, Inc. All rights reserved.

セッション視聴方法①

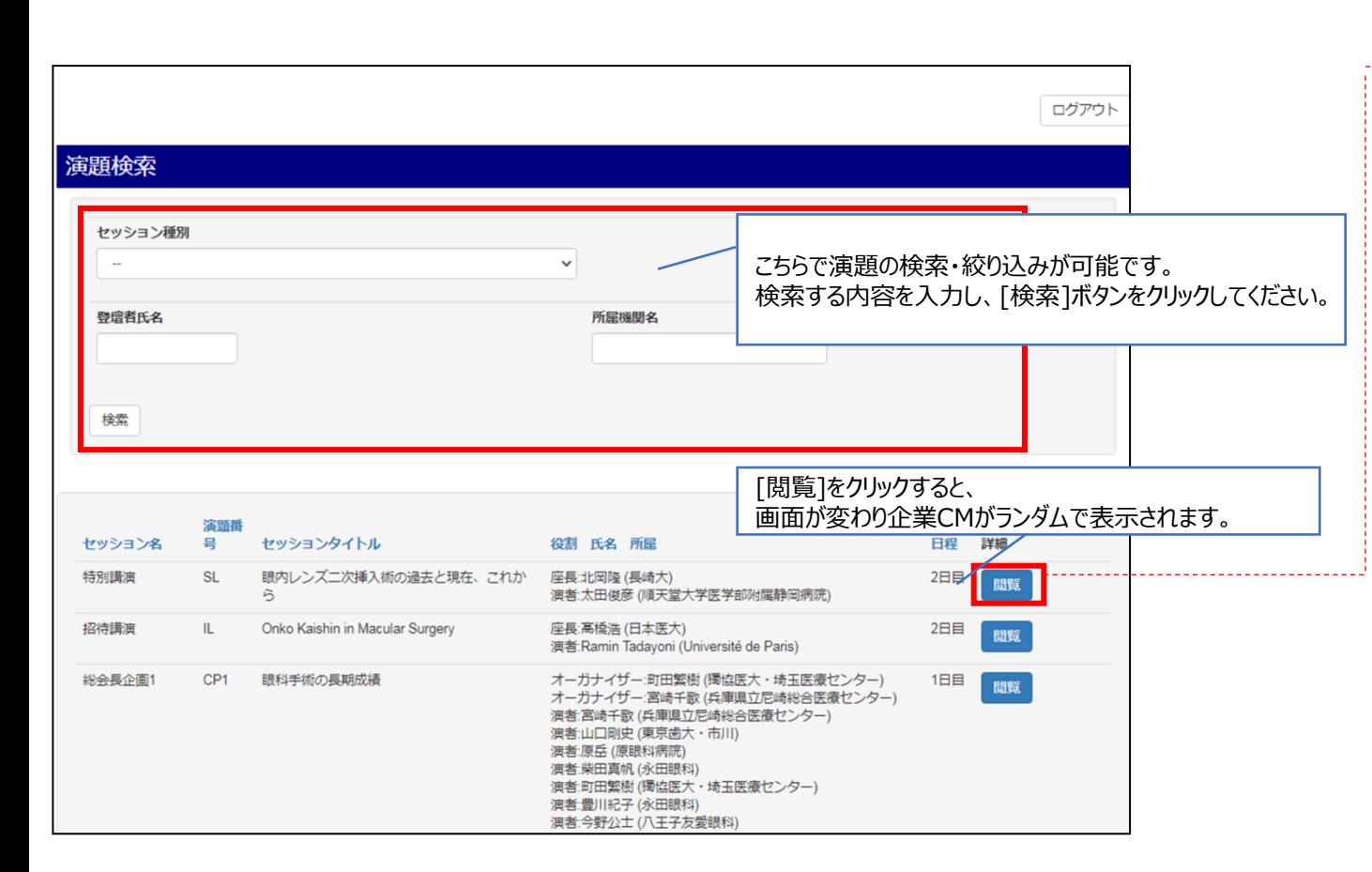

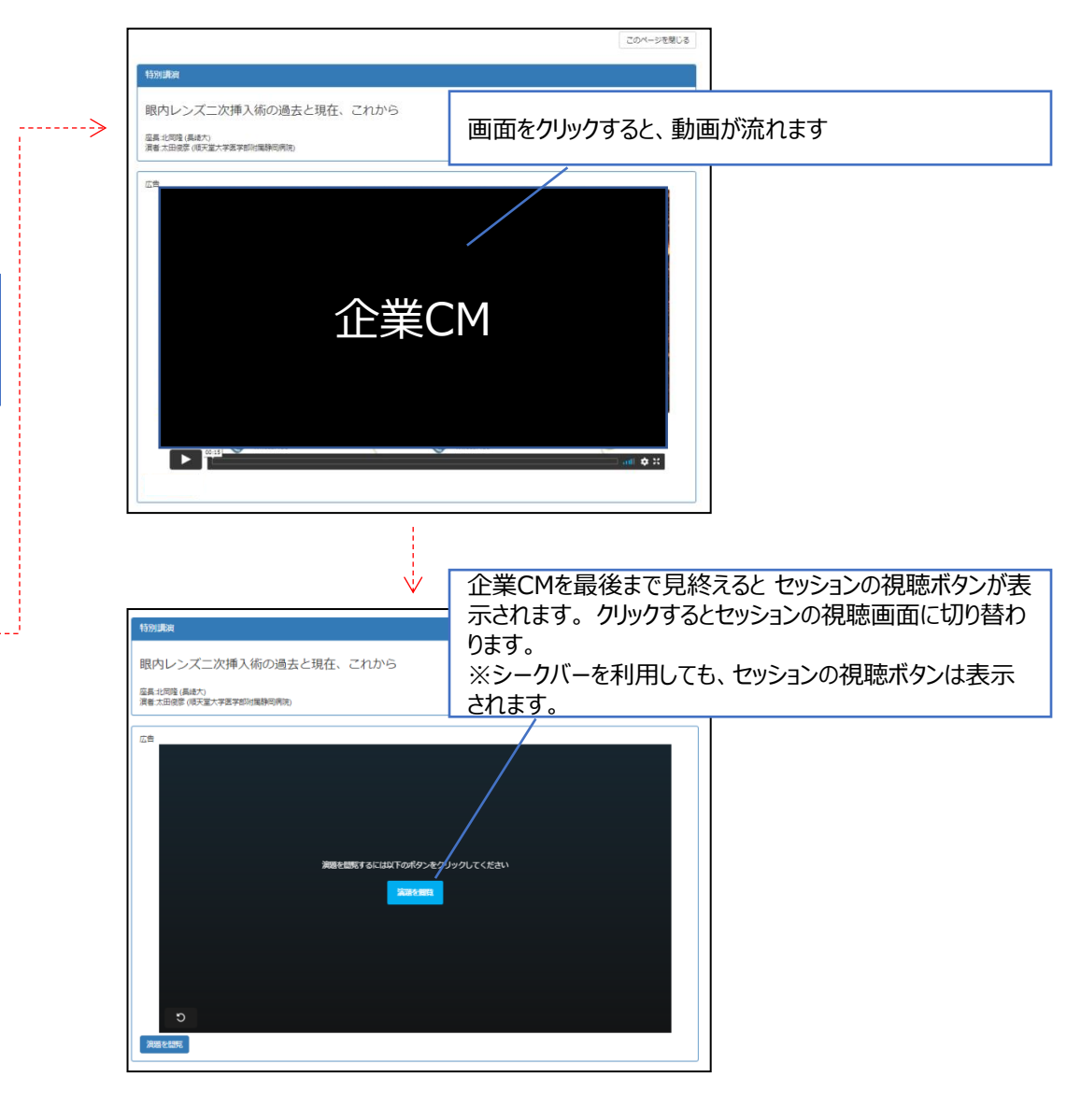

セッション視聴方法②

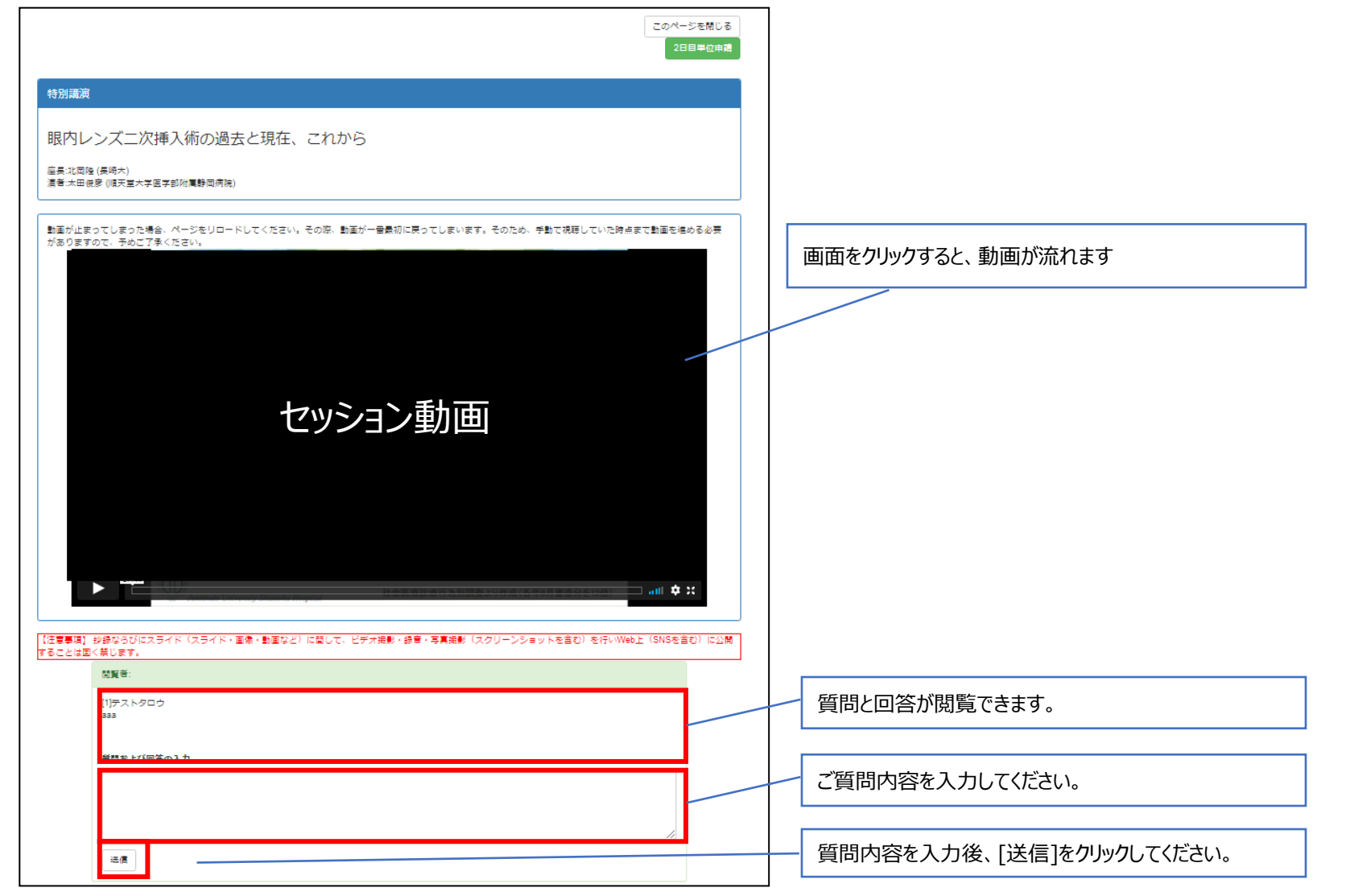

### 単位申請方法①(日本眼科学会専門医制度単位について)

### **現地開催時のとおり日付ごとのプログラム** に準じて単位申請が可能です。取得単位数は右下の表の通りです。

※オンデマンドでの参加は、 下記の通り取得できるWEB出席単位の上限がございます。 対象期間:令和2年10月19日~令和3年3月31日 上限:20単位

### セッション一覧ページから何日目分のプログラムか確認が出来ます。 ファインファインス しゅうしゃ 取得単位数一覧

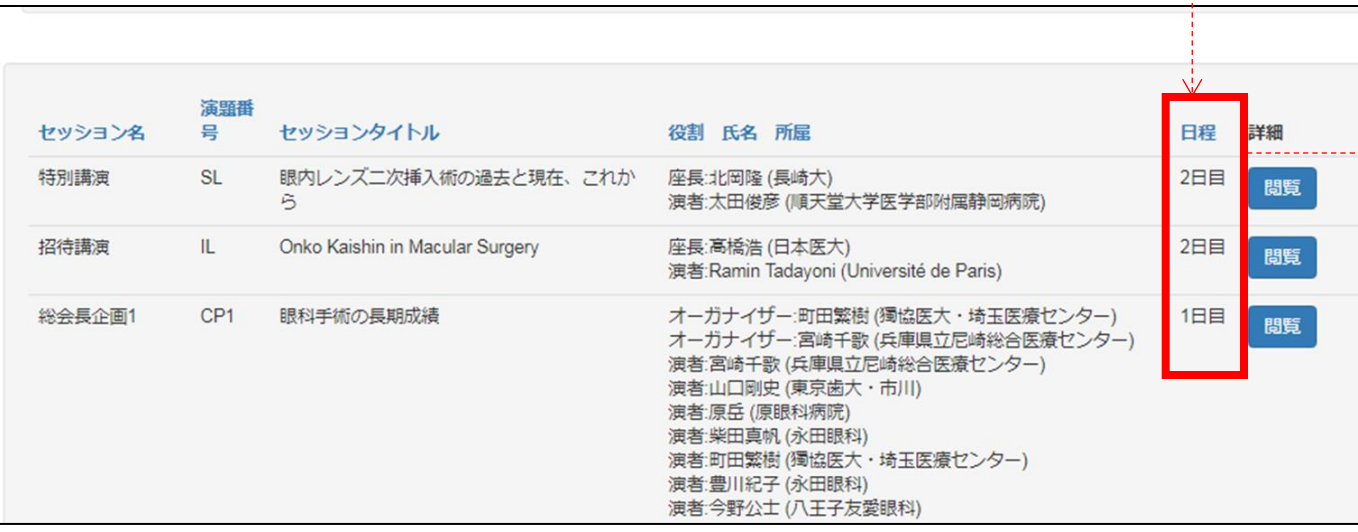

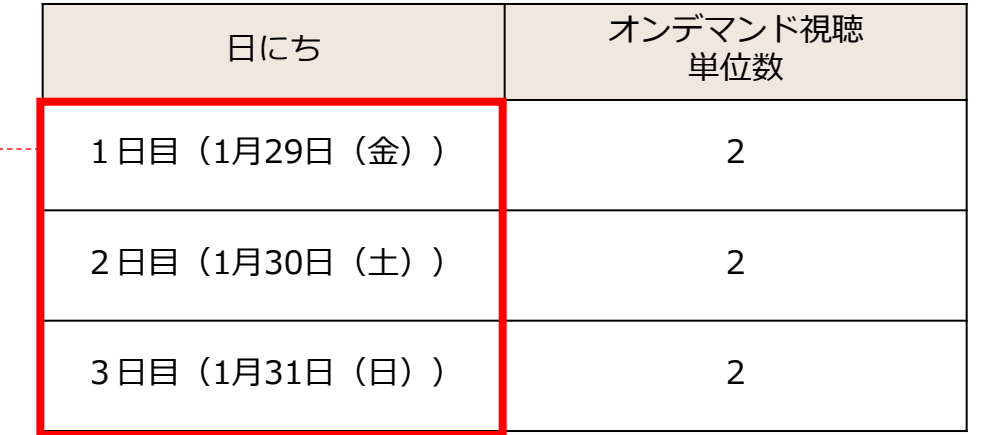

## 単位申請方法②(日本眼科学会専門医制度単位について)

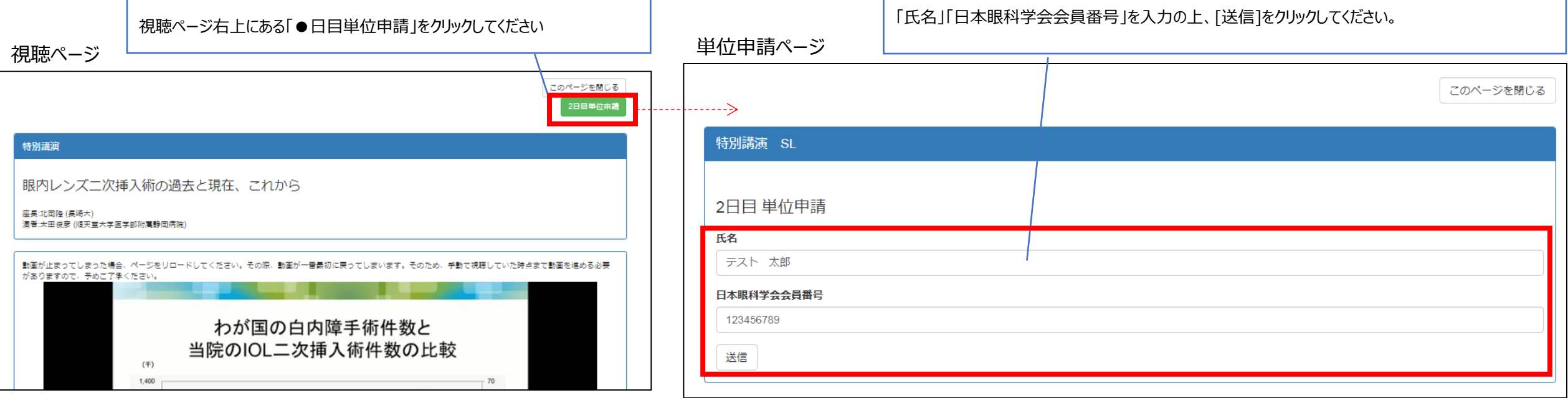

#### 単位申請履歴ページ

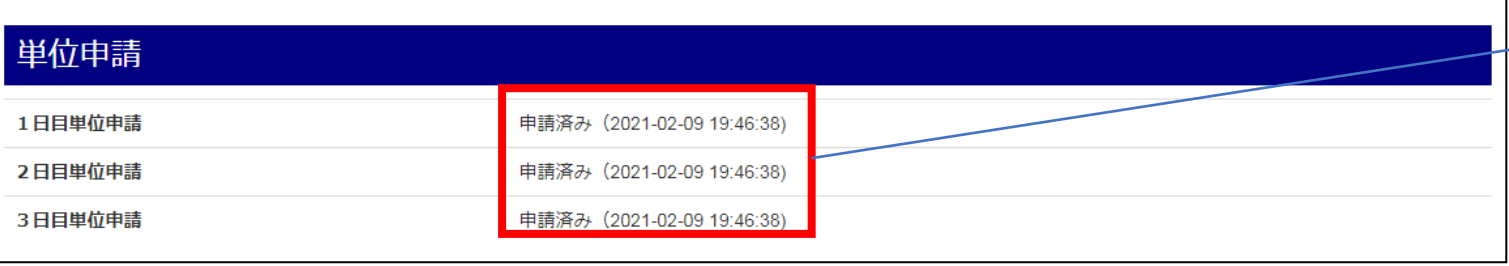

単位申請履歴画面から、単位の申請状況を確認できます。

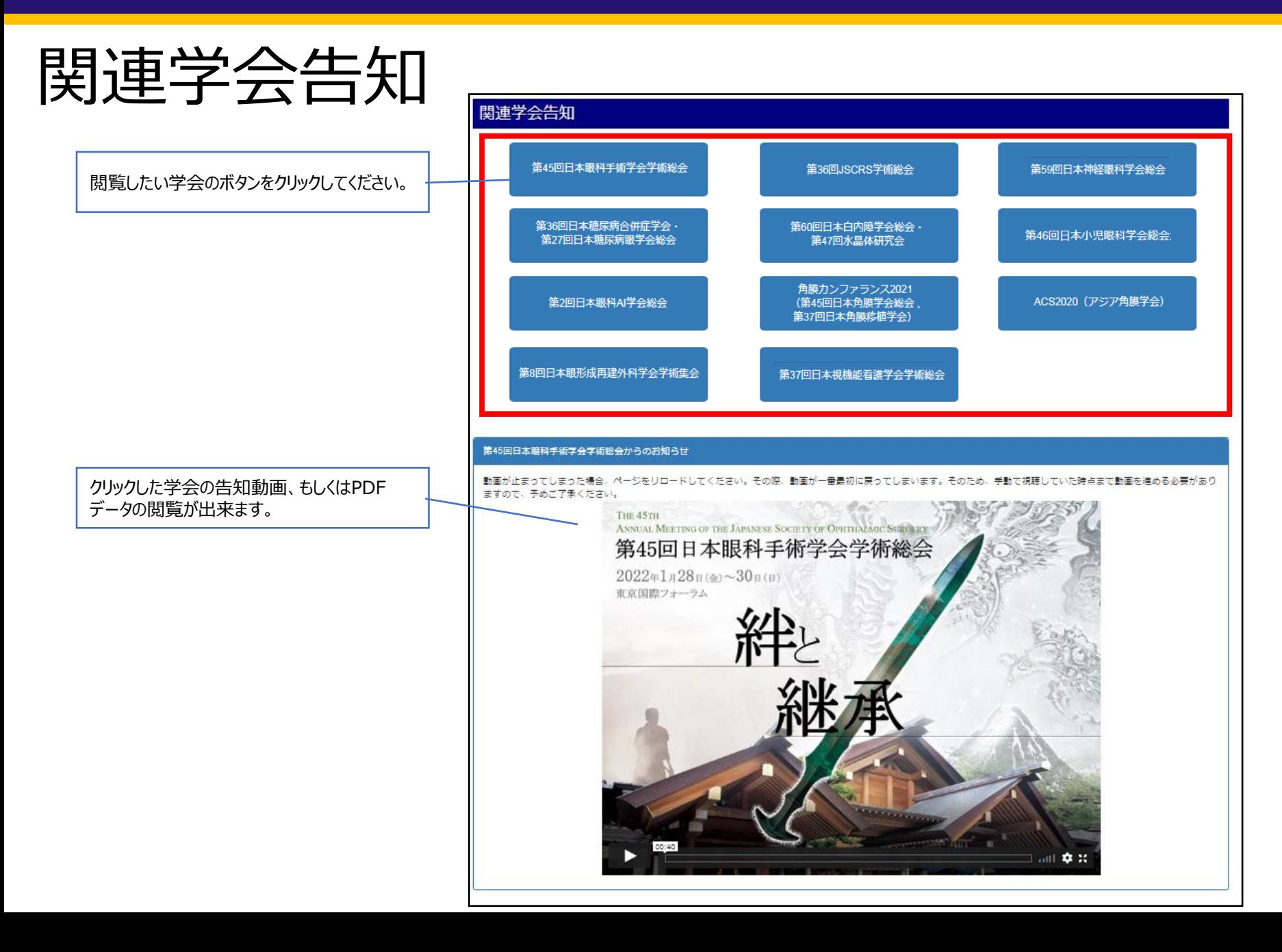

Copyright © 2021 Convention Linkage, Inc. All rights reserved.

## テスト動画の視聴

こちらのページで、下記の注意点に従って、動画視聴、音量のチェックをお願い致します。

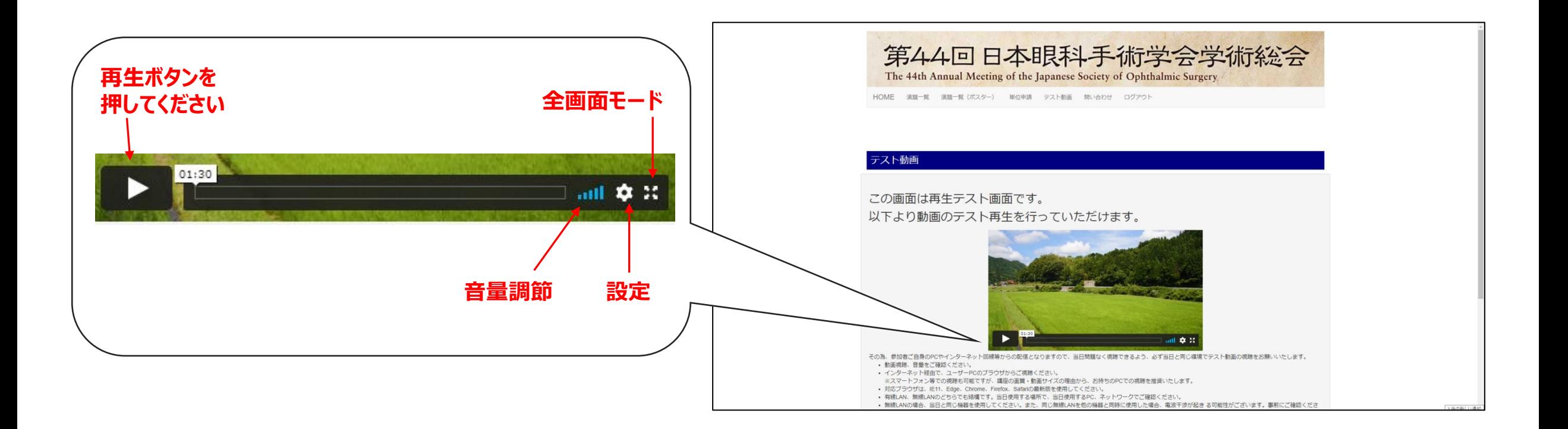

注意点

- 動画視聴、音量をご確認ください。
- インターネット経由で、ユーザーPCのブラウザからご視聴ください。 ※スマートフォン等での視聴も可能ですが、講座の画質・動画サイズの理由から、お持ちのPCでの 視聴を推奨いたします。
- 対応ブラウザは、IE11、Edge、Chrome、Firefox、Safariの最新版を使用してください。
- 有線LAN、無線LANのどちらでも結構です。当日使用する場所で、当日使用するPC、ネットワー クでご確認ください。
- JavaScriptは有効でお願いします。
- 動画は長時間の使用が必要となる為、必ず充電しながら視聴してください。
- 当日は可能な限り不要なタブ、ウインドウは削除し、視聴してください。

### その他ご不明点などございましたら 下記運営事務局までご連絡ください。

【お問い合わせ先】 第44回日本眼科手術学会学術総会運営事務局 (株式会社コンベンションリンケージ内) E-Mail: jsos44@c-linkage.co.jp